## **VDS**1000 **QUICK START GUIDE**

### **STEP 1: INSTALL TECHPRO VDS1000:**

**1** Go to www.mahletechpro.com or launch the installer on the MAHLE USB Drive (if included)

**2** Download and run the .exe file or click "Install TechPRO VDS1000" on MAHLE USB Drive (if included)

**3** Follow the on-screen prompts to install the software (the application will start once installation is complete)

**4** The system will check for and install updates when the program is run

*TechPRO VDS1000 Automotive Diagnostic System (tablet sold separately)*

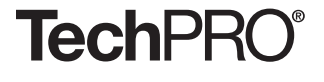

# MAHLE

P/N 035 82355 00 Rev B

## **VCI**1000 **QUICK START GUIDE**

# MAHLE

### **STEP 2: CONNECTING THE VCI**

Open the VDS1000 application if it isn't already open

- Determine preferred connection type (USB or Bluetooth)
- If Bluetooth is desired, ensure your computer's Bluetooth is turned on otherwise
	- connect your VCI1000 to the computer via USB cable and skip step #5
- Plug the VCI1000 into the vehicle's diagnostic port with ignition in the on position Click 'Continue' in VDS1000 software
- Follow the prompts and Bluetooth discovery will begin and choose your VCI (by serial number) and it will pair with your computer
- Disconnect VCI1000 from the vehicle

**TechPRO**®

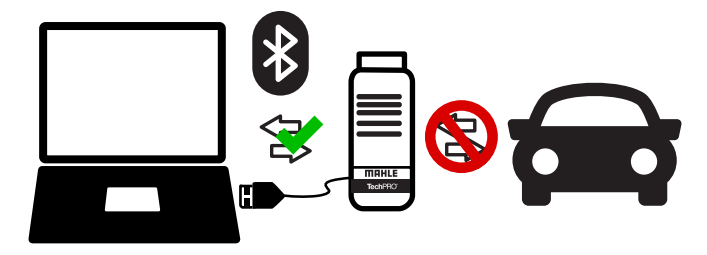

## **STEP 3: VCI1000 ACTIVATION**

- Make sure your device is connected to the internet
- Open TechPRO application (VDS1000)
- Connect your VCI1000 to your computer/tablet via USB cable
- A USB driver will be loaded to your device then "USB Connection" will be visible
- Click 'Activate Subscription'on home screen
- Choose 'Activate Subscription'
- Complete the registration form and submit an email will be sent to the provided address with your PIN to activate the software
- Enter PIN which was received and click 'Submit' (once your PIN is accepted you will receive a VCI activation message)
- Disconnect VCI from device

## **STEP 4: DIAGNOSE**

- Plug the VCI1000 into the vehicle's diagnostic port
- Connect via Bluetooth (which will be automatic if you've completed step 2) or USB
- Click 'Diagnose' for OE enhanced diagnostics
- Click 'OBDII' for generic OBD